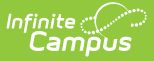

# **Referral (Kentucky)**

Last Modified on 10/21/2024 8:20 am CDT

[Editor](http://kb.infinitecampus.com/#editor-home) Home | General [Informatio](http://kb.infinitecampus.com/#general-information)[n](http://kb.infinitecampus.com/#template-banks) | [Editor](http://kb.infinitecampus.com/#editor-types) Types | Editor Lock Out and [Release](http://kb.infinitecampus.com/#editor-lock-out-and-release-logic) Logic | Template Banks | Text [Editors](http://kb.infinitecampus.com/#text-editors) | [Editors](http://kb.infinitecampus.com/#editors)

Tool Search: Special Ed Documents

The Referral form is used to record the reason for referral to evaluate the student for special education services.

The current format of this document is the **KY Referral 2023** print format. Formats are selected in Eval [Types](https://kb.infinitecampus.com/help/eval-types-special-ed).

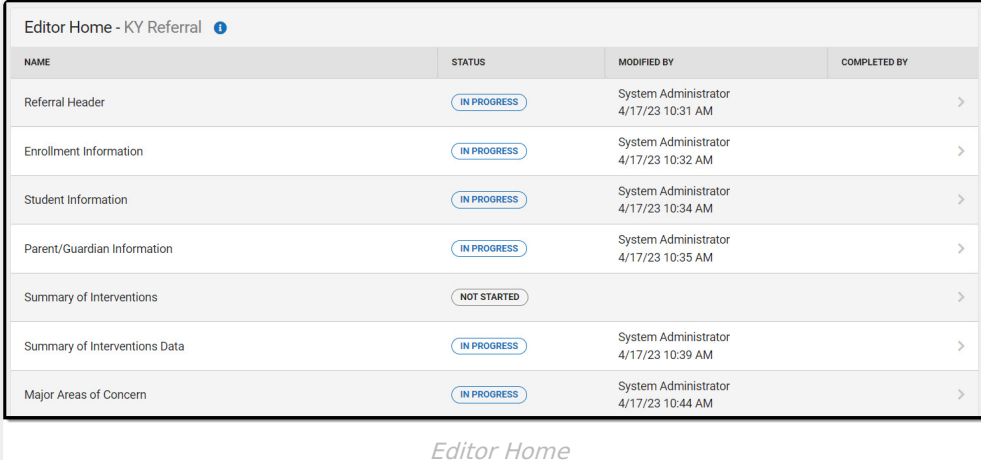

## **Editor Home**

The Editor Home lists the editors available, their status, and Modification and Completion information.

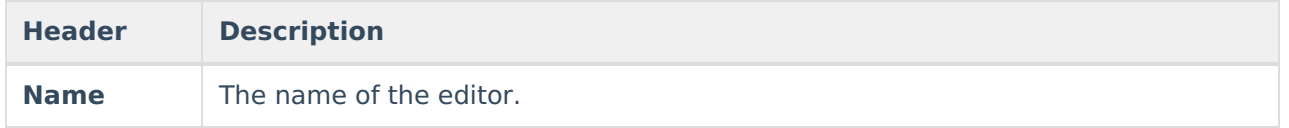

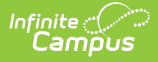

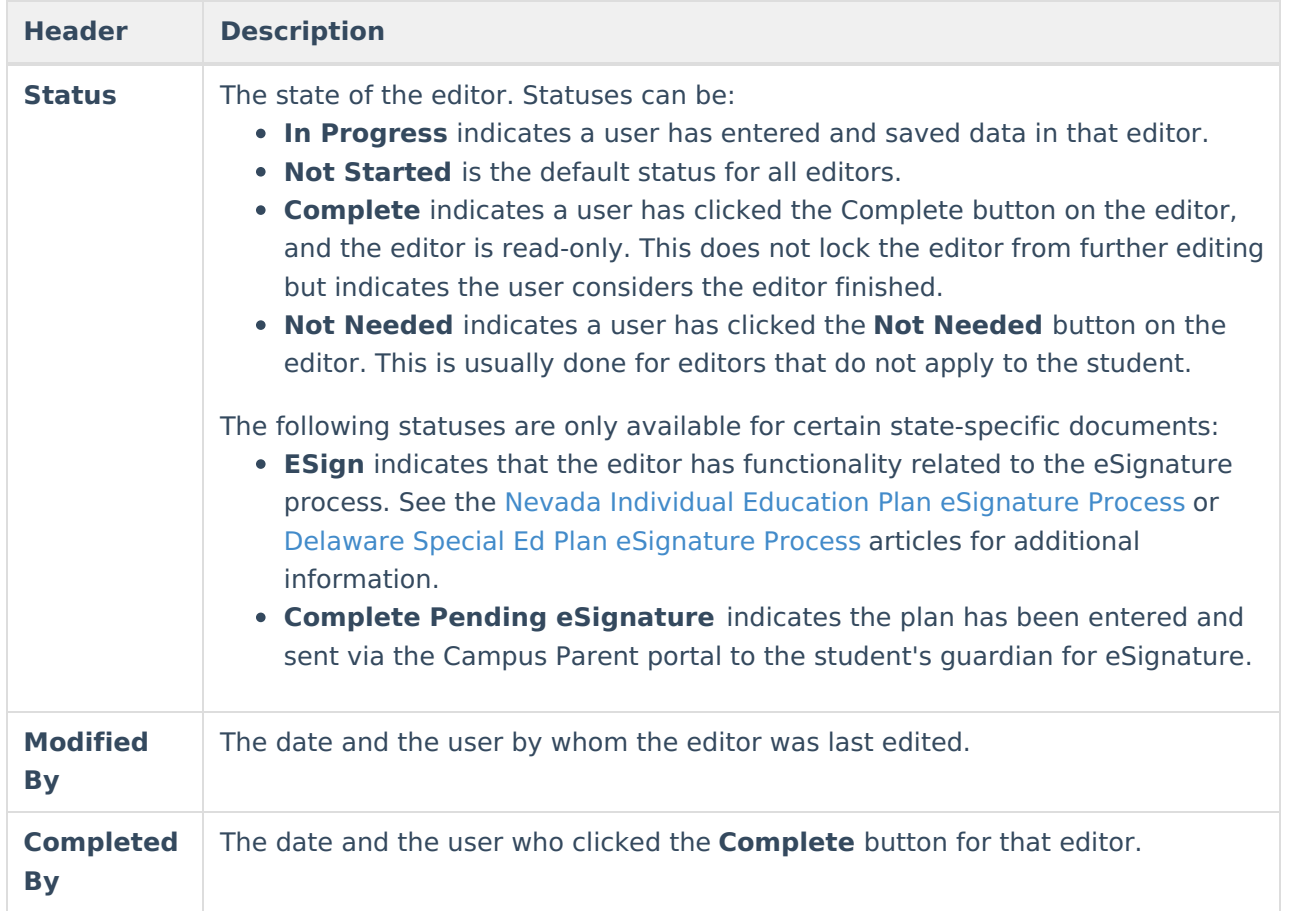

# **General Information**

The following table lists the actions available for the editors. When resizing the window, certain buttons are condensed into a single **Action** button.

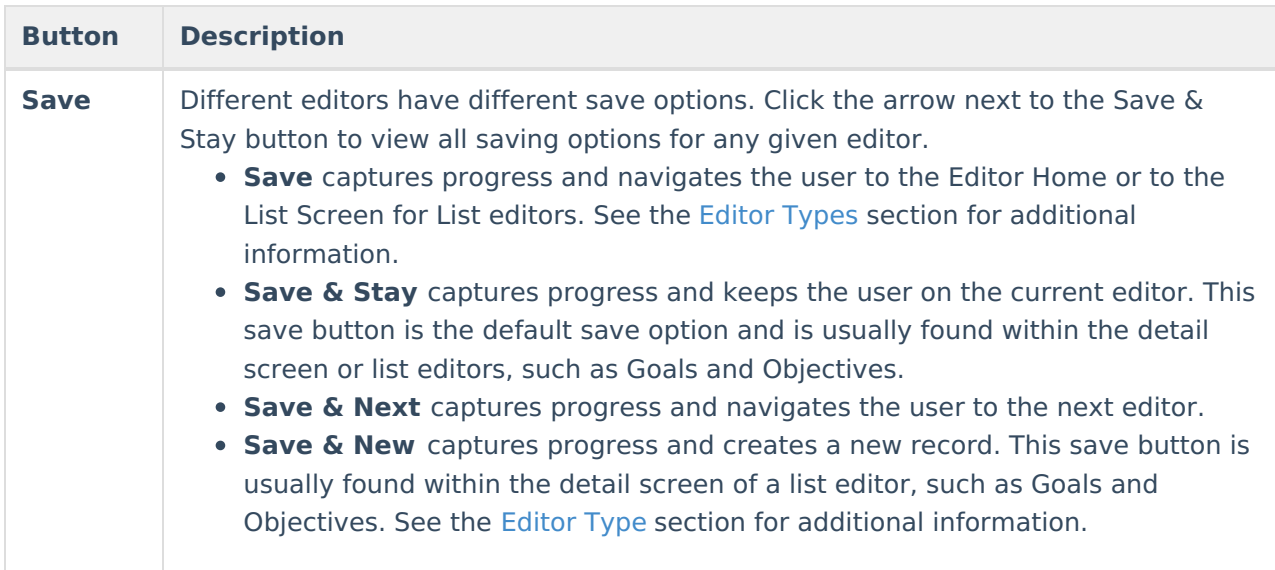

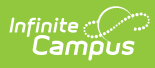

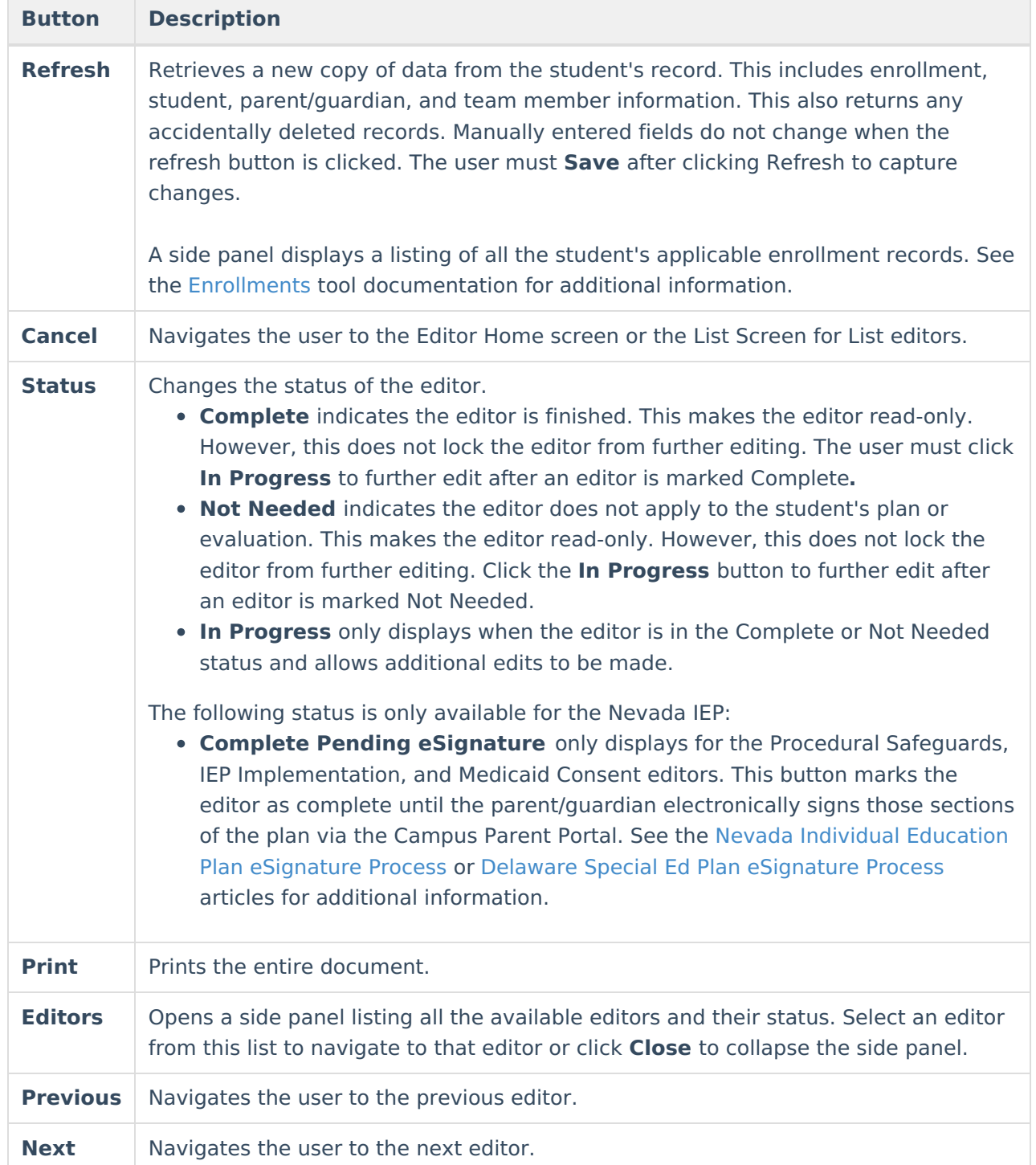

# **Editor Types**

There are two types of editors available: List or Basic editors. When navigating to a Basic editor, the list of fields within the editor is displayed. List editors display a list of all records within that editor. Clicking an existing record or the **New** button opens the detail view for an individual record.

# **Editor Lock Out and Release Logic**

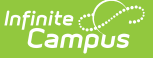

Only one user at a time can actively work on an editor. A person with a padlock icon ( $\Box$ ) displays in the Editors side panel, Editor Home, and List Screen of list editors indicating which editors currently have users working on them. Hovering over the icon displays the name of the user who has checked out the editor, including the current user (you).

Editors that are currently being edited are read-only for all other users. The name of the person working on the editor displays in the header.

To release an editor, the user must:

- navigate to the next editor by clicking **Save and Next** or the **Editors** button and selecting the next editor from the side panel.
- click the **Cancel** button to return to the Editor Home screen.
- log out of the Campus application.
- navigate to a different tool in the Campus application.

Editors are automatically released when the in-application timeout limit has been exceeded. This is a back-end process and is usually around 30-60 minutes.

## **Template Banks**

Certain fields within several editors have an **Add Template** icon that displays next to their name. Clicking this button displays a side panel with the available library of predetermined text for that field. [Template](http://kb.infinitecampus.com/help/special-ed-template-banks-setup) Banks are managed in System Administration.

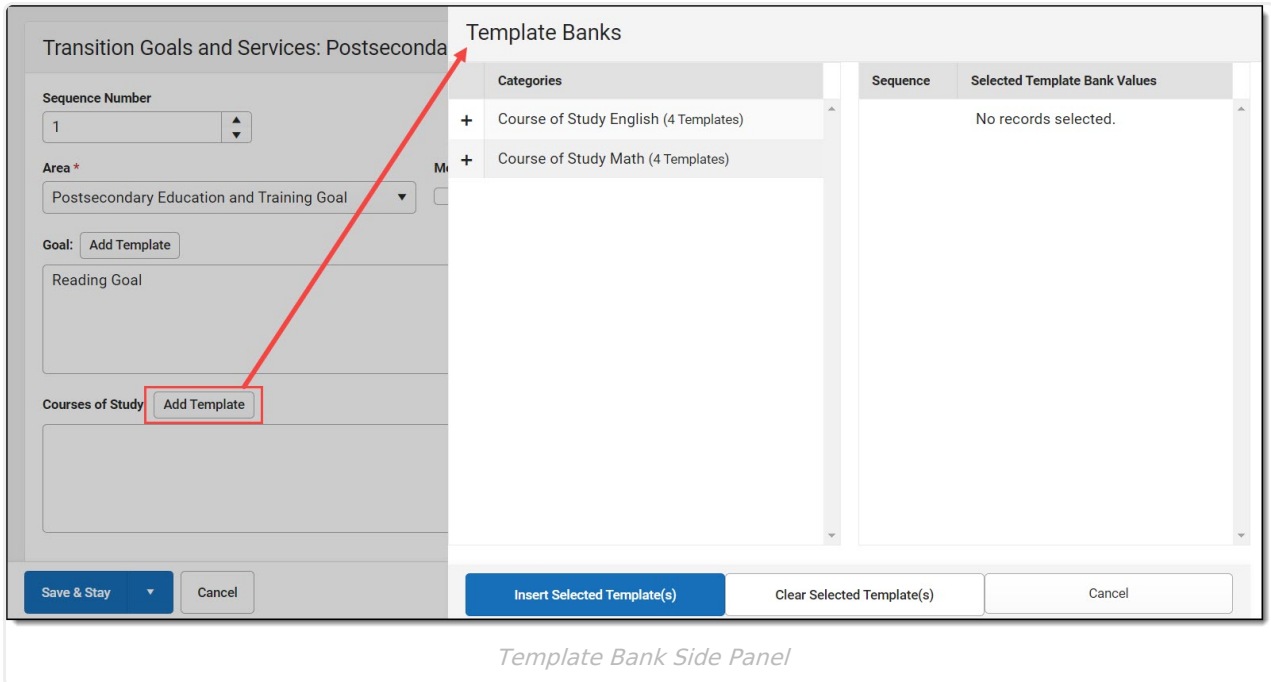

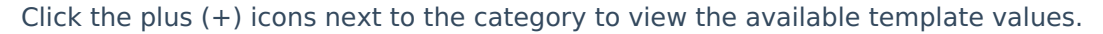

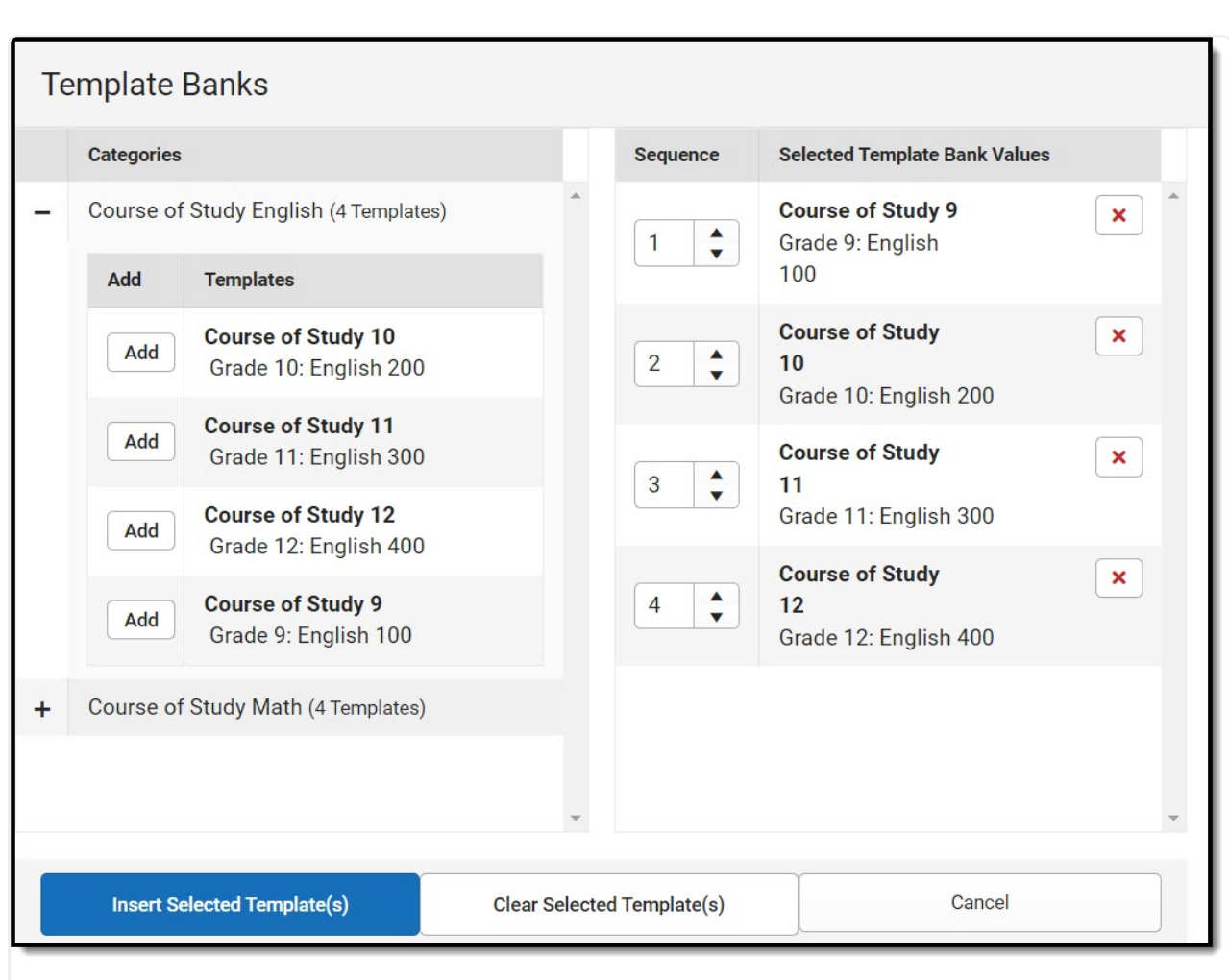

Infinite  $\triangleleft$ `amöus

Expanded Category and Values Selected

Template Bank Categories display on the left and the selected text displays on the right. Click the Add button to add the template value. This adds the template to the queue of values on the right. The red **X** removes selected templates while the sequence field can be used to reorder the templates. Another option is to use the up and down arrows next to the sequence field to reorder values.

Click **Cancel** to go back to the document. The **Clear Selected Template(s)** button removes all selected template values from the right selection screen.

Once selections are finalized, click the **Insert Selected Template(s)** button to add the values to the field within the document in the selected order. Template values are separated by carriage returns.

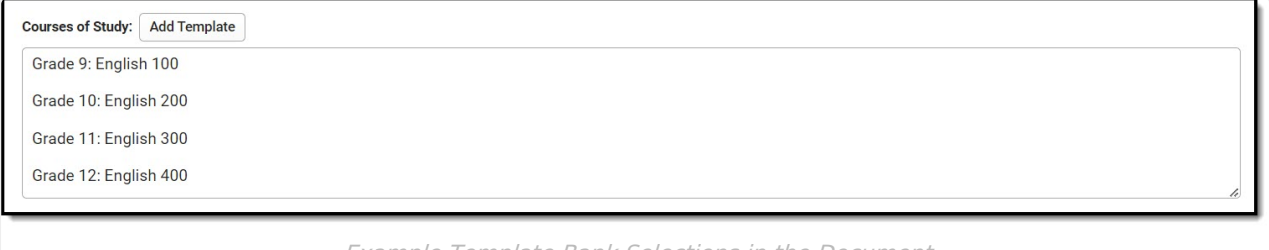

Example Template Bank Selections in the Document

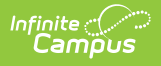

## **Text Editors**

Images should not be inserted into text fields.

# **Editors**

[Referral](http://kb.infinitecampus.com/#referral-header) Header | Enrollment [Information](http://kb.infinitecampus.com/#enrollment-information) | Student [Information](http://kb.infinitecampus.com/#student-information) | [Parent/Guardian](http://kb.infinitecampus.com/#parent/guardian-information) Information | Summary of [Interventions](http://kb.infinitecampus.com/#summary-of-interventions) | Summary of [Interventions](http://kb.infinitecampus.com/#summary-of-interventions-data) Data | Major Areas of [Concern](http://kb.infinitecampus.com/#major-areas-of-concern) | School Information | Physical [Functioning](http://kb.infinitecampus.com/#physical-functioning-and-summary-of-support) and Summary of Support | [Documentation](http://kb.infinitecampus.com/#school-information) of Student Progress

The following section lists each editor and describes each field on the editor.

## **Referral Header**

The Referral Header editor includes the dates associated with evaluation of the student, including the date the student was referred and the student's suspected disability.

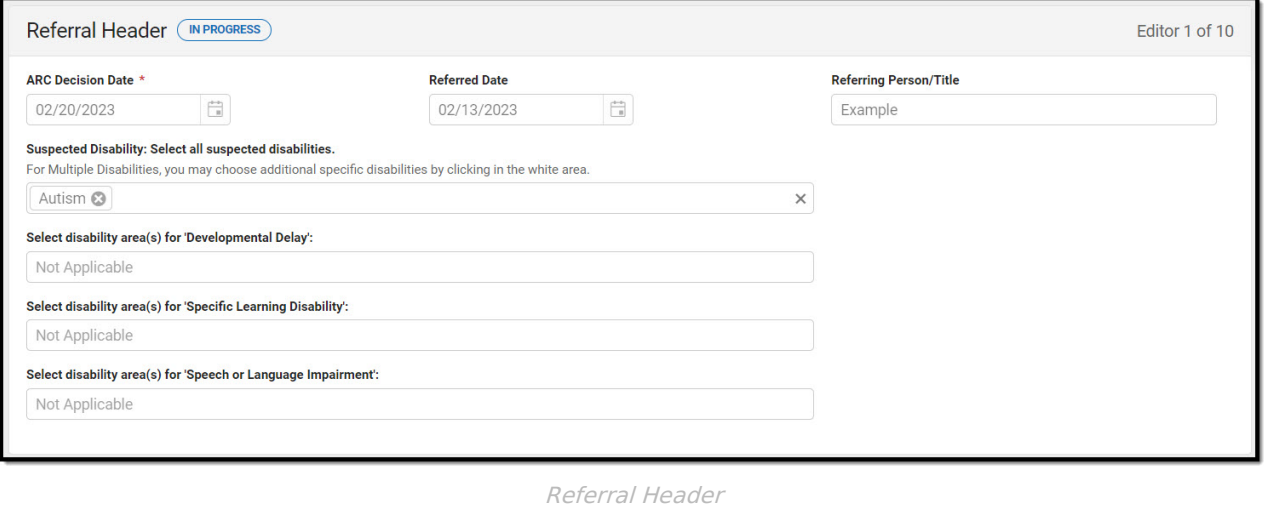

#### ▶ Click here to expand...

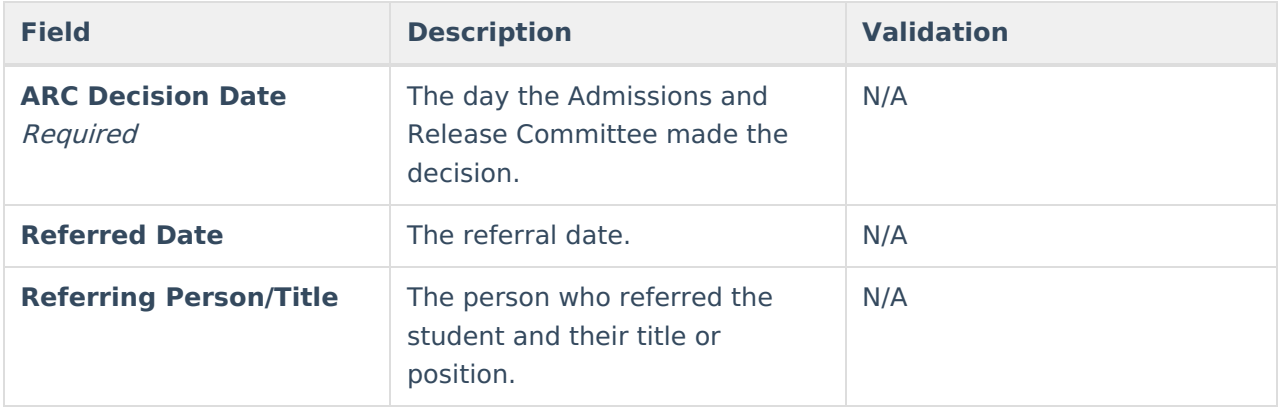

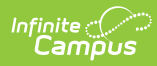

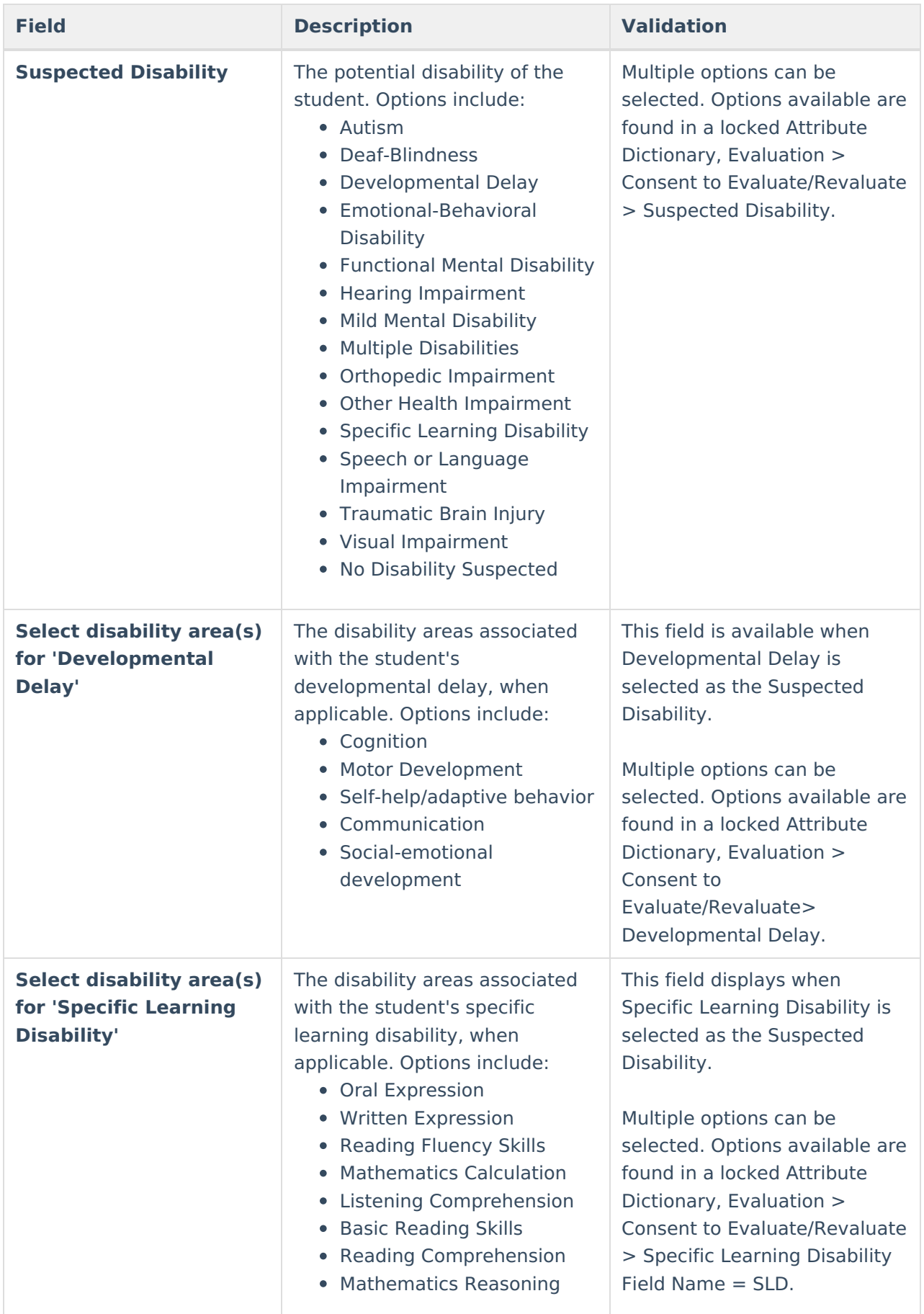

![](_page_7_Picture_0.jpeg)

![](_page_7_Picture_327.jpeg)

### **Enrollment Information**

The Enrollment Information editor reports Special Education information from the student's Enrollment record. This editor is read only.

The **Refresh** button retrieves a fresh copy of data from the student's record. The **Refresh** button must be clicked before the editor can be placed in a Complete status.

See the General [Information](http://kb.infinitecampus.com/#general-information) section for additional information.

![](_page_7_Picture_328.jpeg)

Click here to expand...

![](_page_8_Picture_0.jpeg)

![](_page_8_Picture_613.jpeg)

![](_page_9_Picture_0.jpeg)

![](_page_9_Picture_432.jpeg)

### **Student Information**

The Student Information editor displays basic information about the student such as demographic information. This is a read-only editor.

The **Refresh** button retrieves a fresh copy of data from the student's record. See the General Information section for additional [information.](http://kb.infinitecampus.com/#general-information)

![](_page_9_Picture_433.jpeg)

▶ Click here to expand...

![](_page_9_Picture_434.jpeg)

![](_page_10_Picture_0.jpeg)

![](_page_10_Picture_317.jpeg)

![](_page_11_Picture_0.jpeg)

![](_page_11_Picture_537.jpeg)

## **Parent/Guardian Information**

The Parent/Guardian Information editor populates based on the guardian checkbox on the student's Relationships tool. The editor includes Demographics information for the student's guardian.

The **Delete** button next to each parent/guardian can be used to remove a parent/guardian from the Evaluation.

The **Refresh** button retrieves a new copy of parent/guardians' data. This also returns any accidentally deleted people. Manually entered fields do not change when the refresh button is clicked. The user must **Save** after clicking Refresh to capture changes.

![](_page_12_Picture_337.jpeg)

#### ▶ Click here to expand...

Infinite<br>Campus

![](_page_12_Picture_338.jpeg)

![](_page_13_Picture_0.jpeg)

![](_page_13_Picture_365.jpeg)

![](_page_14_Picture_0.jpeg)

![](_page_14_Picture_405.jpeg)

![](_page_15_Picture_0.jpeg)

![](_page_15_Picture_329.jpeg)

### **Summary of Interventions**

The Summary of Interventions editor includes text editors for providing information regarding the interventions.

![](_page_15_Picture_330.jpeg)

![](_page_15_Picture_331.jpeg)

![](_page_16_Picture_292.jpeg)

## **Summary of Interventions Data**

The Summary of Interventions Data editor provides the ability to add New Intervention Data. From the Summary of Intervention Data List, data can be selected, edited, and deleted.

▶ Click here to expand...

#### **Summary of Interventions Data List Screen**

![](_page_16_Picture_293.jpeg)

Summary of Interventions Data List Screen

![](_page_16_Picture_294.jpeg)

#### **Summary of Interventions Data Detail Screen**

Select an existing record or **New** to view the detail screen.

![](_page_17_Picture_339.jpeg)

Infinite<br>Campus

![](_page_17_Figure_1.jpeg)

![](_page_17_Picture_340.jpeg)

![](_page_18_Picture_0.jpeg)

### **Major Areas of Concern**

The Major Areas of Concern editor provides the ability to add New Area of Concern data. From the Major Area(s) of Concern List, data can be selected, edited, and deleted.

Click here to expand...

#### **Major Areas of Concern List Screen**

|    | Major Areas of Concern (IN PROGRESS)                                                                                                    |                                                 | Editor 7 of 10     |
|----|----------------------------------------------------------------------------------------------------|-------------------------------------------------|--------------------|
| 20 | Area ↑                                                                                                    | <b>Reason for Referring</b>                     |                    |
|    | Social and Emotional Status                                                                                                    | Interaction with Peers, Interaction with Adults |                    |
|    |                                                                                                    |                                                 |                    |
|    |                                                                                                    |                                                 |                    |
|    |                                                                                                    |                                                 |                    |
|    |                                                                                                    |                                                 |                    |
|    |                                                                                                    |                                                 |                    |
|    |                                                                                                    |                                                 |                    |
|    | $\mathbb{H}$                                                                                                    |                                                 | $1 - 1$ of 1 items |
|    | $\cdots$ . The contract of the contract of the contract of the contract of the contract of the contract of the contract of the contract of the contract of the contract of the contract of the contract of the contract of the c |                                                 |                    |

Major Areas of Concern List Screen

![](_page_18_Picture_246.jpeg)

#### **Major Areas of Concern Detail Screen**

Select an existing record or **New** to view the detail screen.

![](_page_18_Picture_247.jpeg)

![](_page_19_Picture_367.jpeg)

![](_page_20_Picture_0.jpeg)

![](_page_20_Picture_287.jpeg)

![](_page_21_Picture_0.jpeg)

![](_page_21_Picture_252.jpeg)

## **School Information**

The School Information editor summarizes data related to the student's school records.

![](_page_21_Picture_253.jpeg)

![](_page_22_Picture_0.jpeg)

#### ▶ Click here to expand...

![](_page_22_Picture_543.jpeg)

![](_page_23_Picture_365.jpeg)

Only 5 rows/tests can display. All fields are limited to 50 characters, except the Date field.

^ [Back](http://kb.infinitecampus.com/#Top) to Top

## **Physical Functioning and Summary of Support**

The Physical Functioning and Summary of Support Editor summarizes screening and past and present support information.

![](_page_24_Picture_286.jpeg)

#### ▶ Click here to expand...

Infinite<br>Campus

![](_page_24_Picture_287.jpeg)

![](_page_24_Picture_288.jpeg)

![](_page_25_Picture_0.jpeg)

![](_page_25_Picture_427.jpeg)

![](_page_26_Picture_0.jpeg)

![](_page_26_Picture_584.jpeg)

**What services is this student receiving or what services has this student received in the past? For the services below, enter [C] if currently receiving or [P] if the service was provided in the past.**

![](_page_26_Picture_585.jpeg)

![](_page_27_Picture_359.jpeg)

## **Documentation of Student Progress**

The Documentation of Student Progress editor provides the ability to add New Test data. From the Documentation of Student Progress List, data can be selected, edited, and deleted.

Click here to expand...

#### **Documentation of Student Progress List Screen**

![](_page_27_Picture_360.jpeg)

![](_page_27_Picture_361.jpeg)

![](_page_28_Picture_0.jpeg)

#### **Documentation of Student Progress Detail Screen**

Select an existing record or **New** to view the detail screen.

![](_page_28_Picture_227.jpeg)

Documentation of Student Progress Detail Screen

![](_page_28_Picture_228.jpeg)

^ [Back](http://kb.infinitecampus.com/#Top) to Top